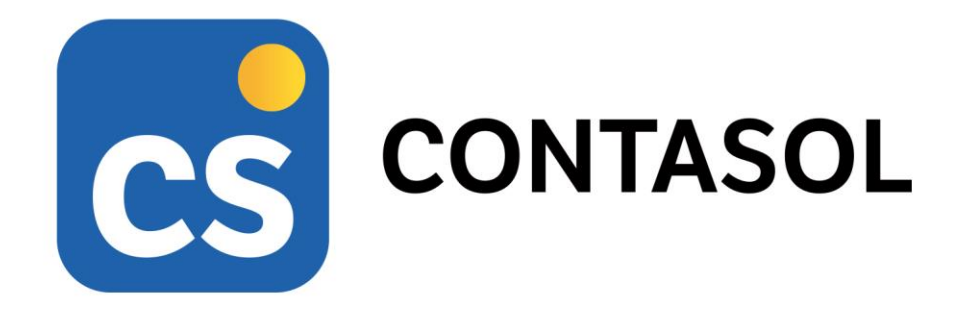

# **Unidad 9 - Solucionario Caso práctico 7 TUACTUALIDAD, S.L.**

# **Presupuesto integral de la actividad comercial**

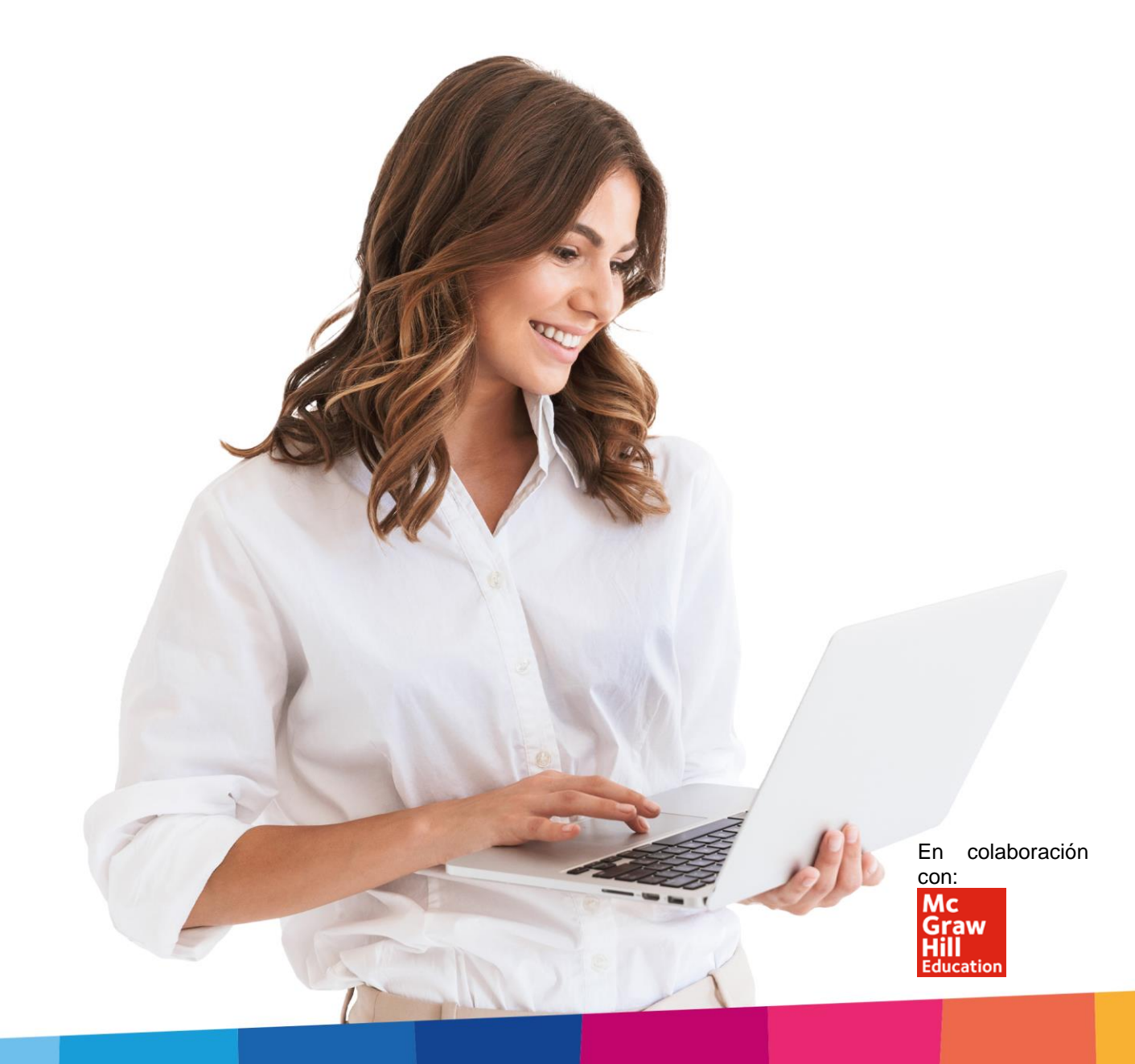

# Índice

<span id="page-2-0"></span>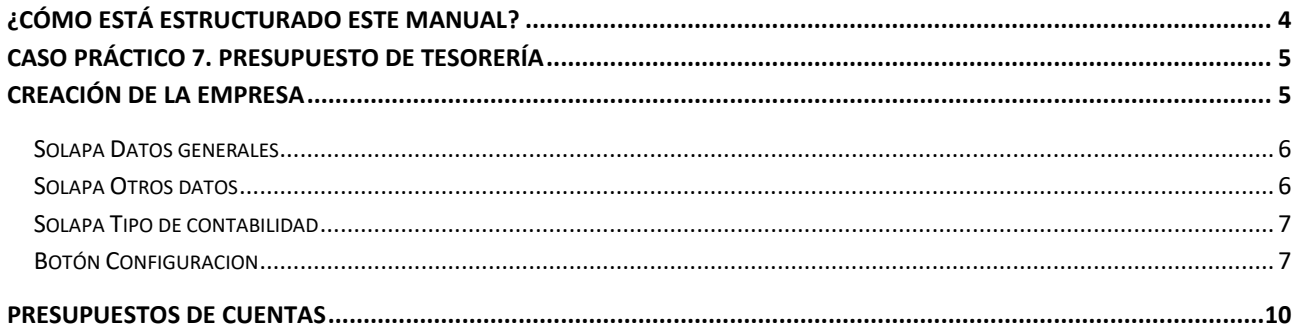

# ¿Cómo está estructurado este manual?

Este manual está especialmente diseñado para utilizarlo con los materiales formativos del módulo Proceso integral de la actividad comercial de la editorial McGraw-Hill.

Consta de dos partes principales:

- La primera está orientada a la instalación y la puesta en marcha y configuraciones generales de la aplicación informática, así como a la adquisición de los conocimientos básicos acerca de su interfaz y de la disposición de las opciones.
- La segunda detalla cada una de las operaciones planteadas en el **Caso práctico 7 de la Unidad 9** referente a la empresa **TUACTUALIDAD, S.L**.
- Este **solucionario** puede resolverse en las versiones educativas 2022 y 2023 tanto estándar como en su Edición Verano.

Este manual puede ser descargado en la dirección de Internet:

<http://www.sdelsol.com/mcgraw-hill/>

# <span id="page-4-0"></span>Caso práctico 7. Presupuesto de tesorería

## <span id="page-4-1"></span>Creación de la empresa

La opción para crear una nueva empresa se encuentra en el menú **Archivo**.

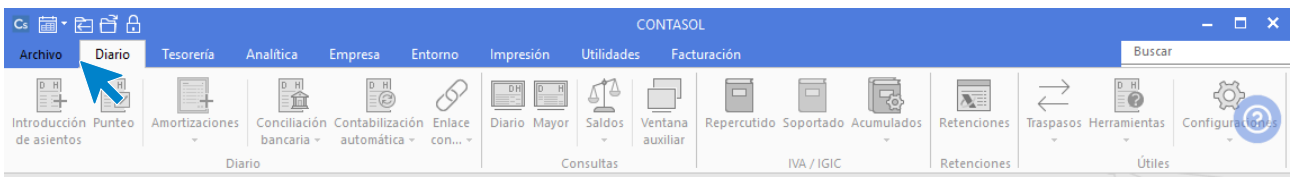

Pulsa sobre la opción **Nuevo** > **Crear una nueva empresa**.

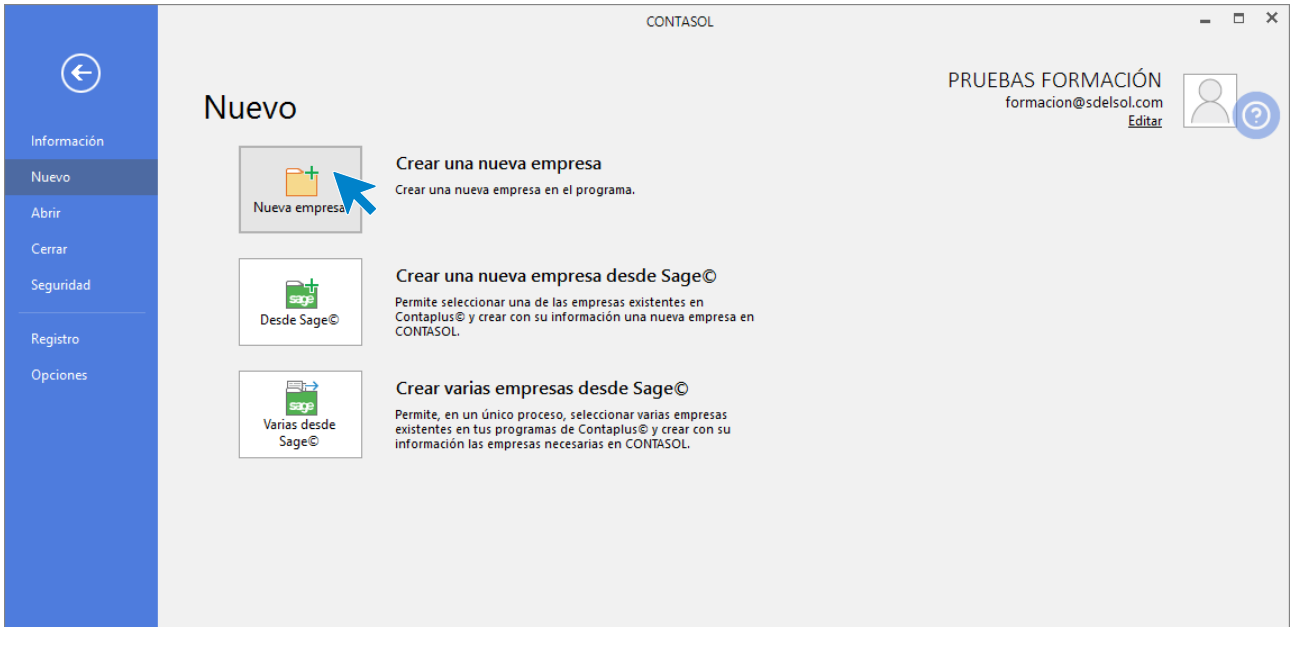

Los datos para crear una nueva empresa en el programa **CONTASOL** están distribuidos en 5 apartados: **Datos identificativos**, solapa **Datos generales**, solapa **Otros datos** , solapa **Tipo de contabilidad** y el **botón Configuración**.

En primer lugar, tienes que introducir los datos identificativos de la empresa: Código de la Empresa, NIF, Forma jurídica, Nombre fiscal y Nombre comercial.

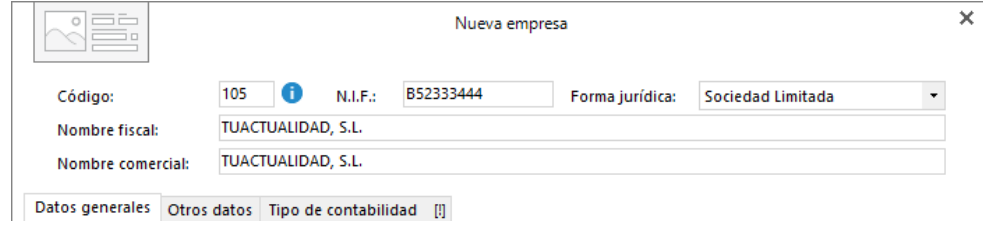

#### <span id="page-5-0"></span>**Solapa Datos generales**

Introduce en primer lugar los datos de **Localización y Contacto**. En la parte inferior de la pantalla y en el aparatado **Acceso y seguridad**, debes seleccionar el ejercicio con el que quieres trabajar y puedes asignar a la empresa una clave de acceso.

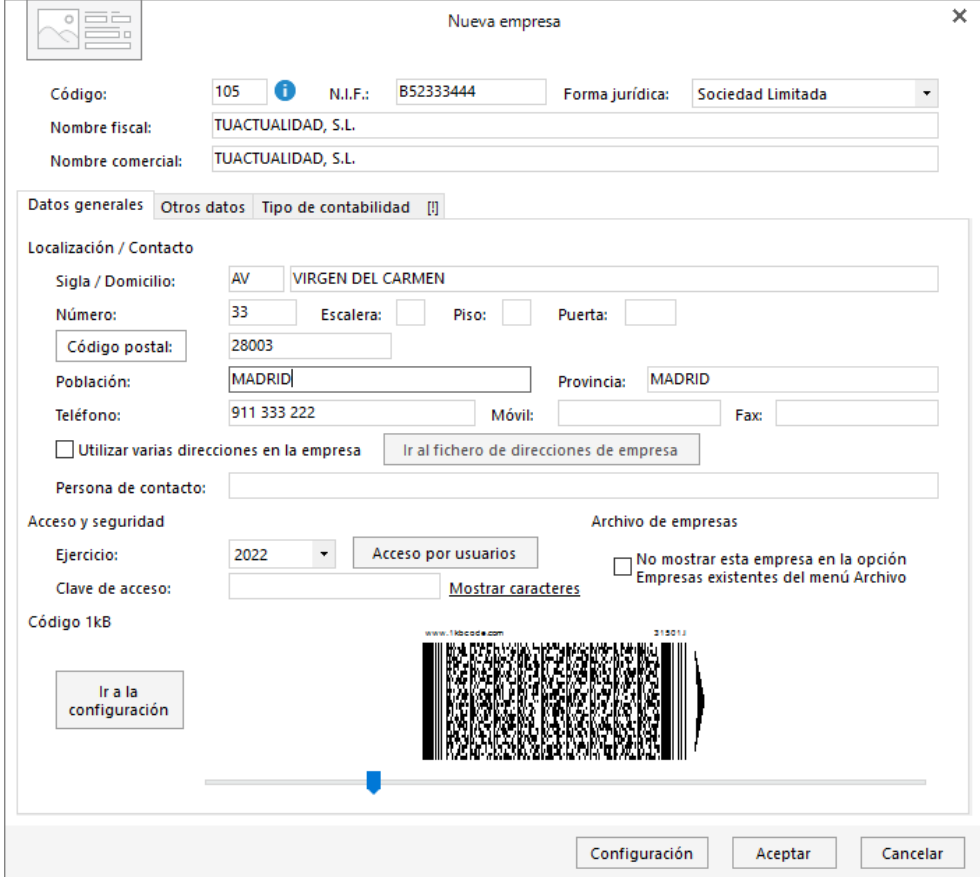

#### <span id="page-5-1"></span>**Solapa Otros datos**

En esta solapa puedes incluir los datos de Internet y Datos registrales. La pantalla quedaría así:

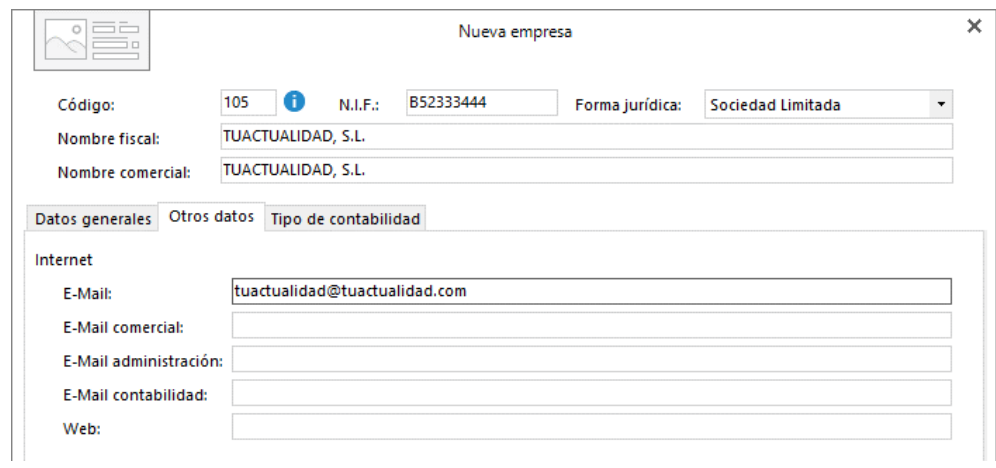

#### <span id="page-6-0"></span>**Solapa Tipo de contabilidad**

En esta solapa debemos seleccionar el tipo de contabilidad con la que vamos a trabajar, cabe destacar que es una opción que no podremos modificar posteriormente.

Para la resolución de este ejercicio seleccionaremos **Contabilidad General**.

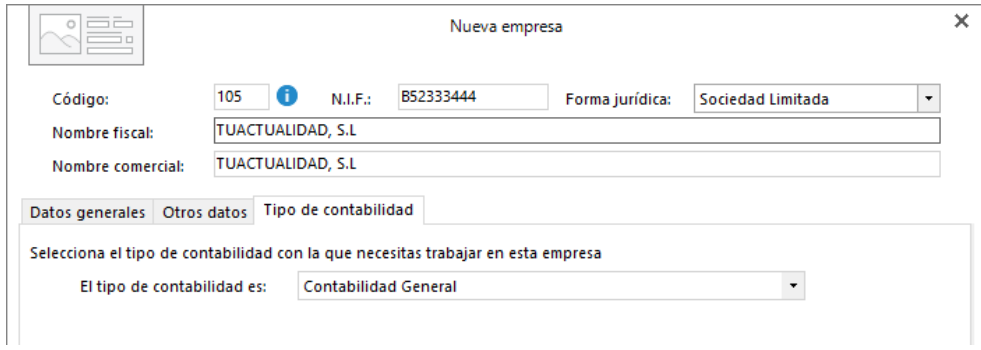

#### <span id="page-6-1"></span>**Botón Configuracion**

Por último, pulsa en el botón **Configuración**. En la pantalla que se muestra, selecciona el apartado **Datos contables**, donde debes elegir el Plan General Contable de la empresa, el ejercicio y configurar el número de dígitos para cuentas auxiliares.

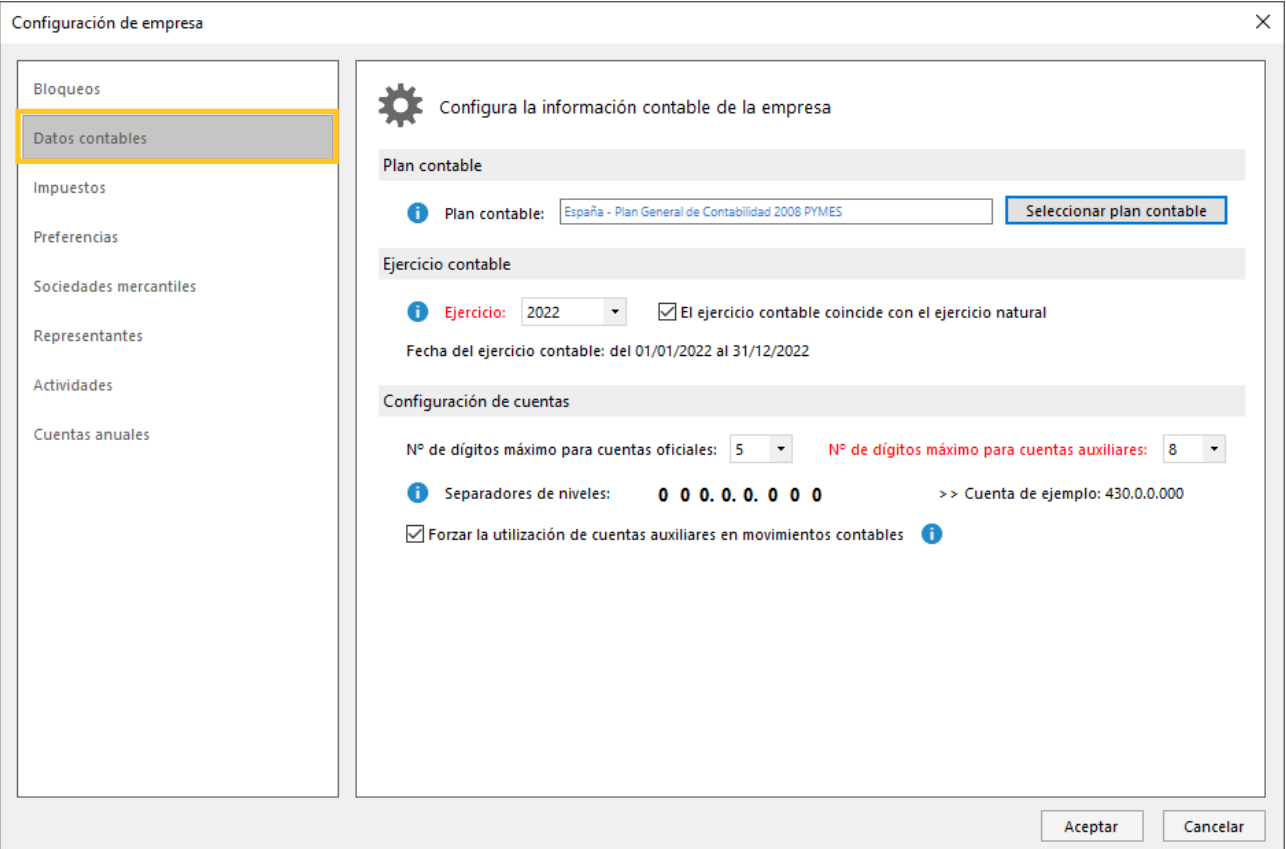

A continuación, selecciona el apartado Impuestos, indica el tipo de impuesto: IVA y en liquidaciones: Trimestral.

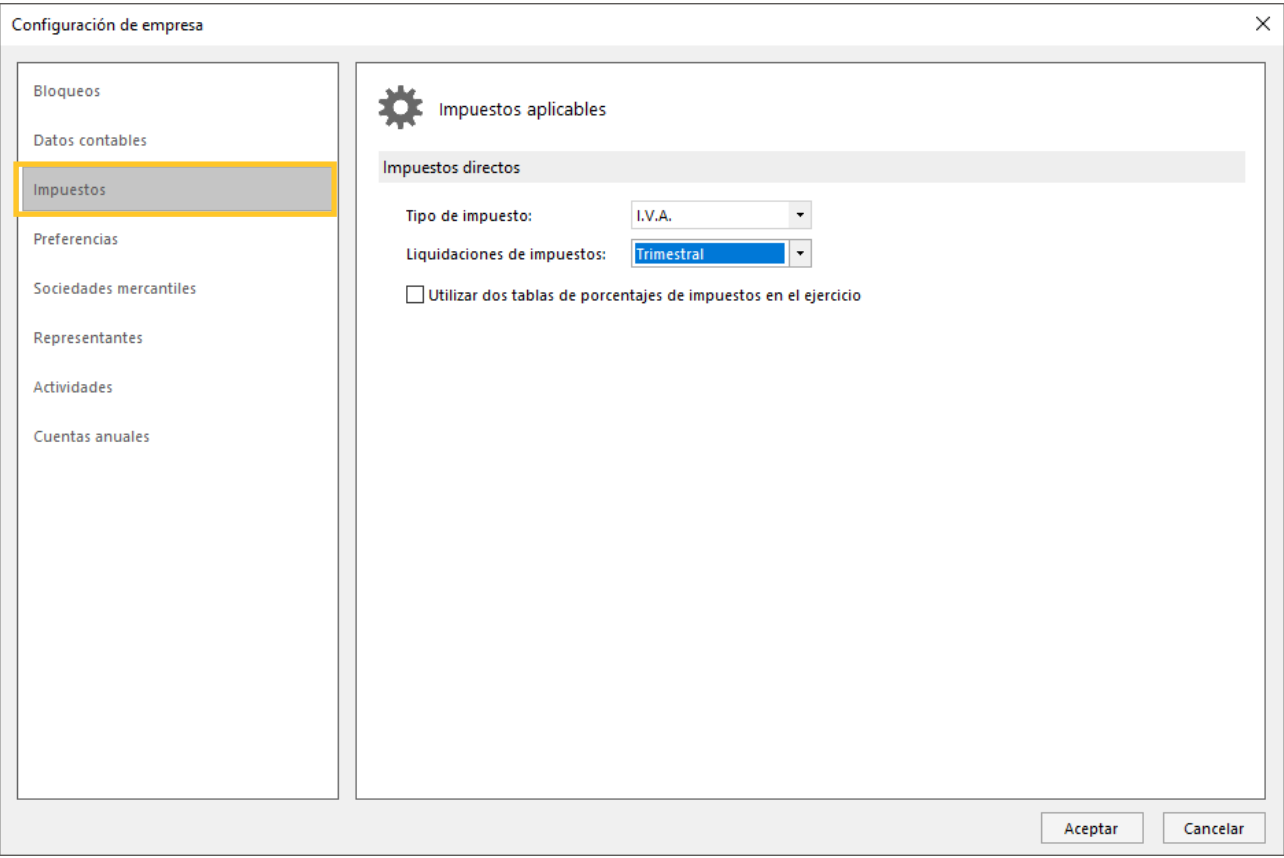

Una vez completada la configuración, pulsa el botón **Aceptar** en esta pantalla y de nuevo pulsa **Aceptar** en la pantalla de creación de la empresa. La empresa se crea y se muestra activa en el programa.

Ten en cuenta que puedes modificar los datos de la empresa en cualquier momento pulsando el icono **Empresa** del grupo **Configuración** de la solapa **Empresa**.

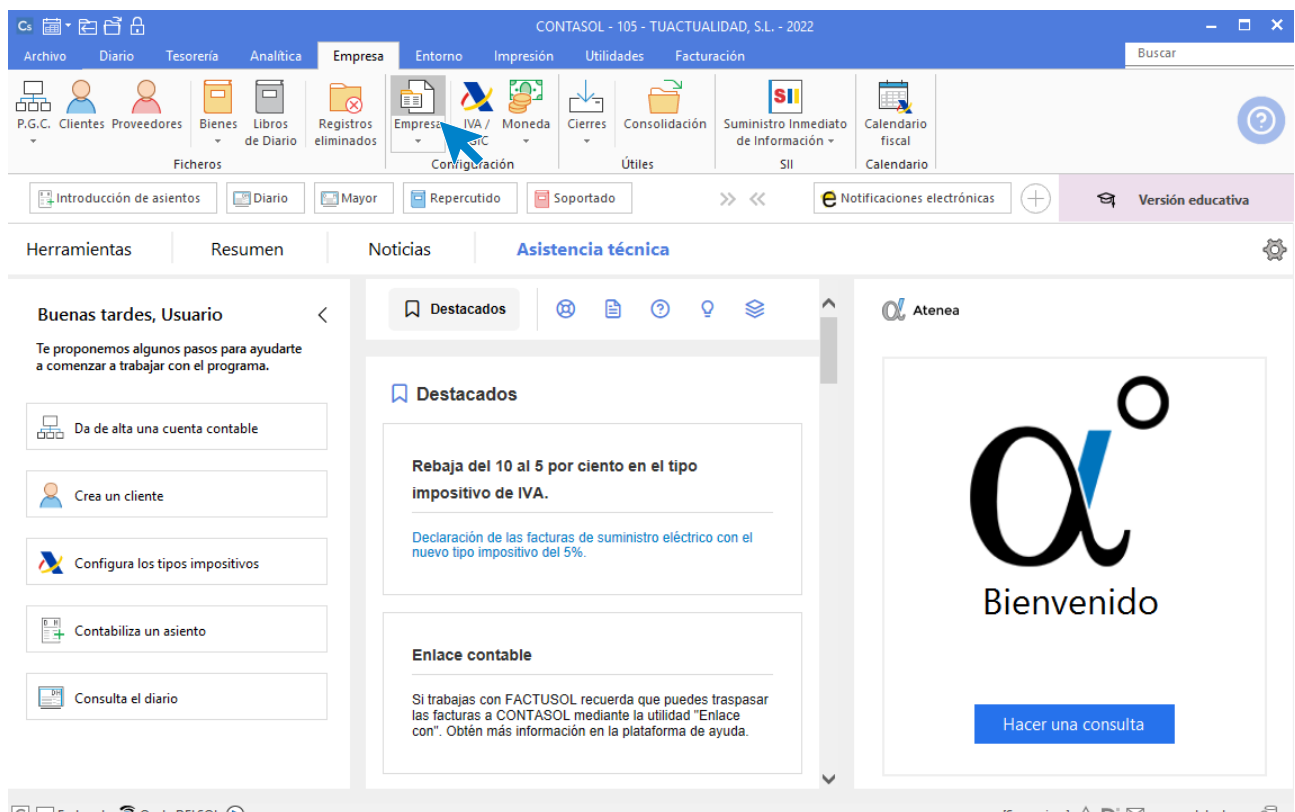

 $\boxed{\text{C}}$   $\boxed{\text{En Local}}$   $\boxed{\text{O}}$  Onda DELSOL  $\boxed{\text{O}}$ 

 $[Supervisor] \bigwedge \bigcirc \subseteq$  www.sdelsol.com  $\bigcirc$ 

# <span id="page-9-0"></span>Presupuestos de cuentas

El resumen de las previsiones es el siguiente:

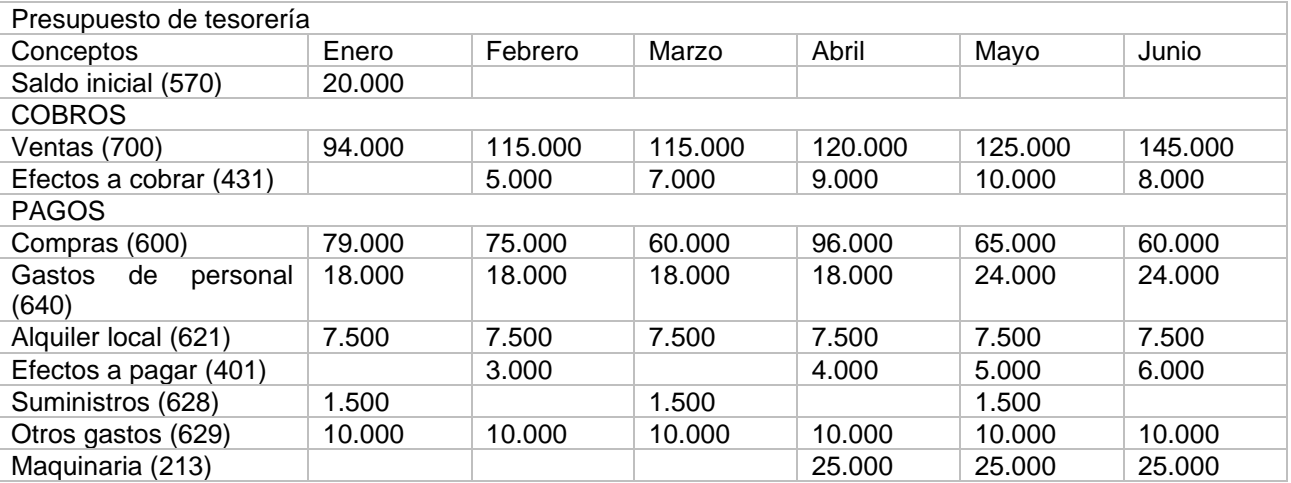

La opción para introducir los presupuestos de cada cuenta en **CONTASOL** se encuentra en la solapa **Analítica** > grupo **Presupuestos** > icono **Asignación**.

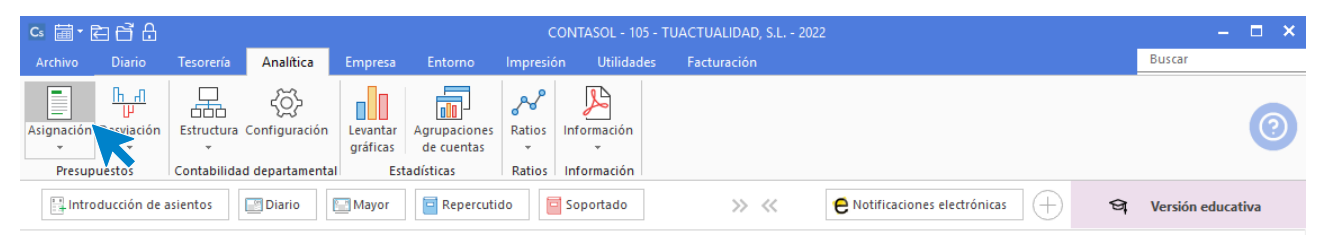

En la pantalla que se muestra, pulsa el icono **Nuevo**:

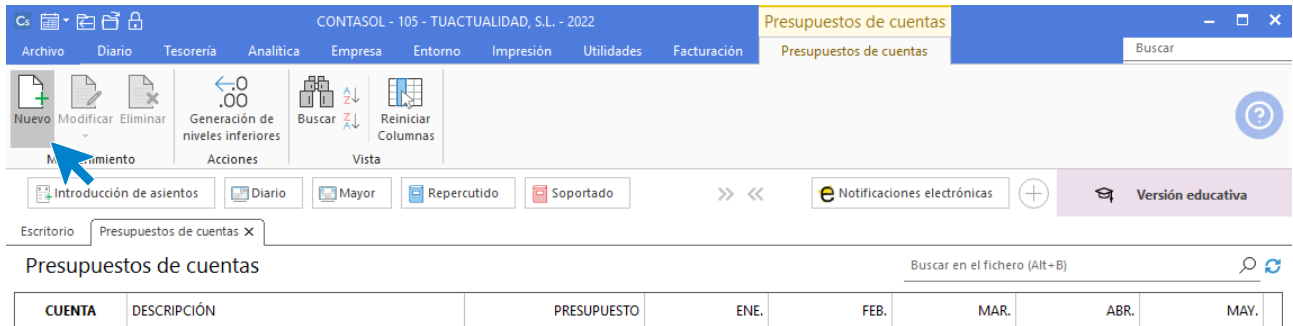

No existen registros

Para indicar el presupuesto de una determinada cuenta, introduce el primer lugar el número de la cuenta que se va a presupuestar. Esto lo puedes hacer tecleando el código de la misma o pulsando la tecla **F1** para acceder al maestro de cuentas de la empresa. Una vez introducida, indica a continuación el presupuesto anual que se le asigna a esa cuenta.

Si el importe se reparte de forma proporcional entre los distintos periodos del año disponibles, pulsa el botón **Repartir proporcionalmente**. Si no es así, deberás introducir manualmente las cantidades, haciendo coincidir la suma de las mismas dentro de los distintos periodos con el importe anual introducido.

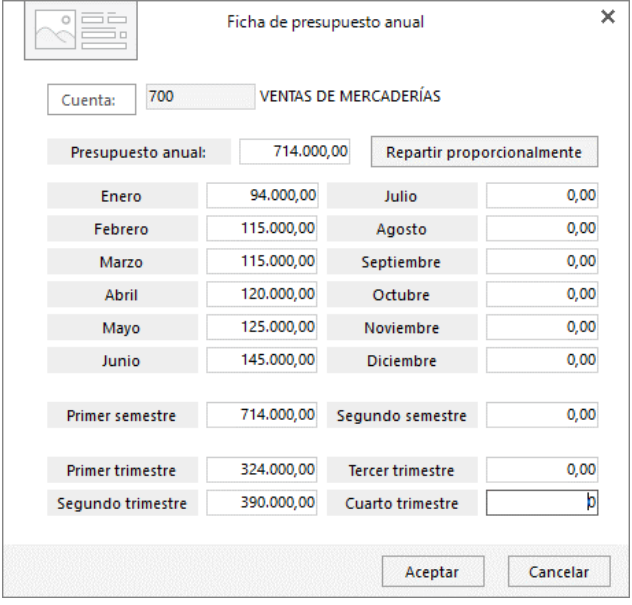

### **Cuenta 700 – Ventas Cuenta 431 – Efectos a cobrar**

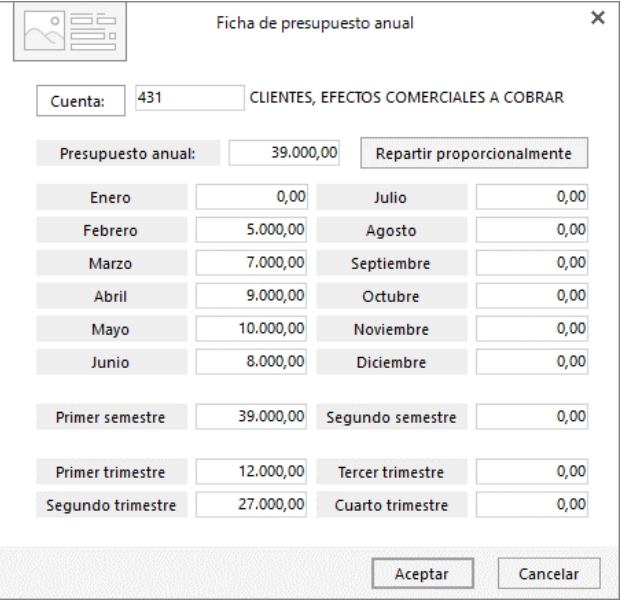

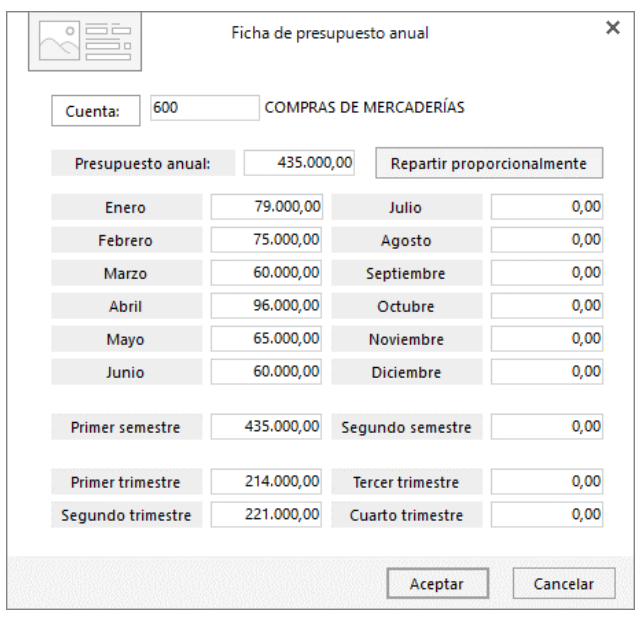

#### **Cuenta 600 – Compras Cuenta 640 – Gastos de personal**

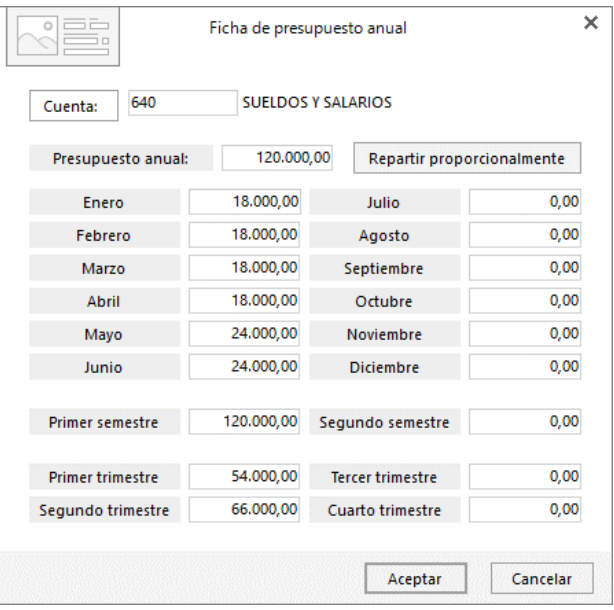

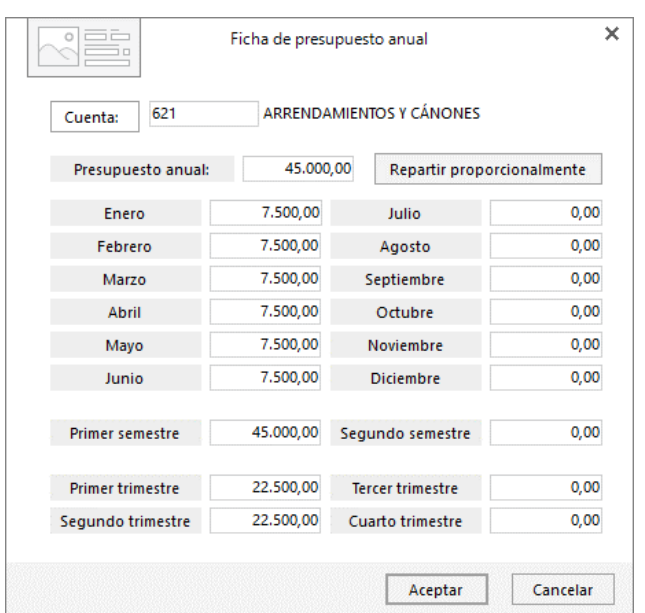

## **Cuenta 621 – Alquiler local Cuenta 401 – Efectos a pagar**

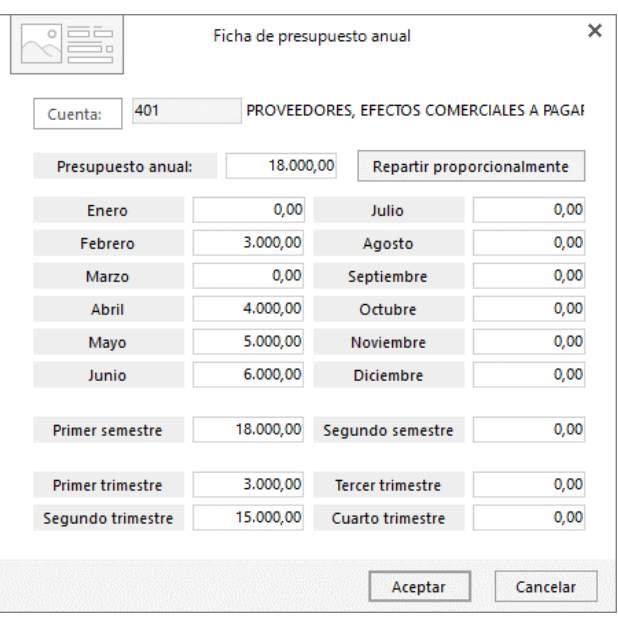

## **Cuenta 628 – Suministros**

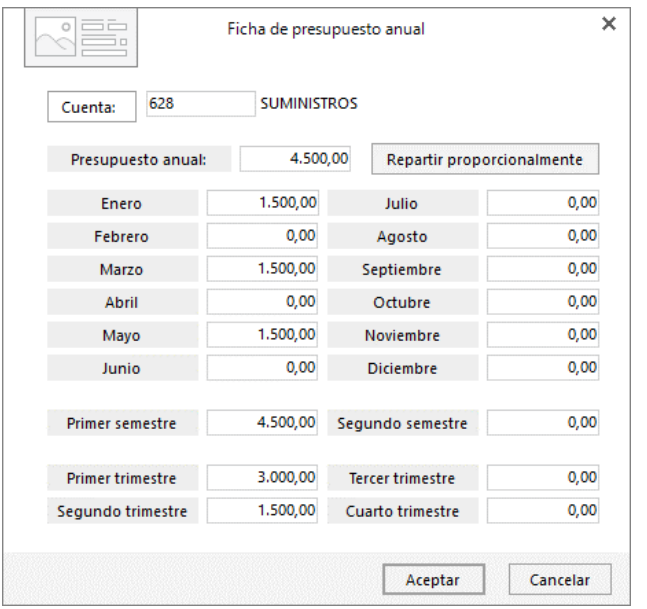

#### **Cuenta 629 – Otros gastos**

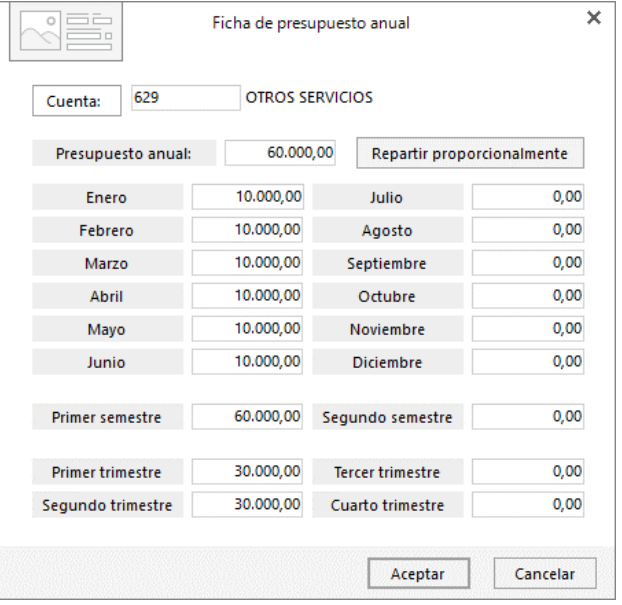

#### **Cuenta 213 - Maquinaria**

## **Cuenta 570 - Saldo inicial**

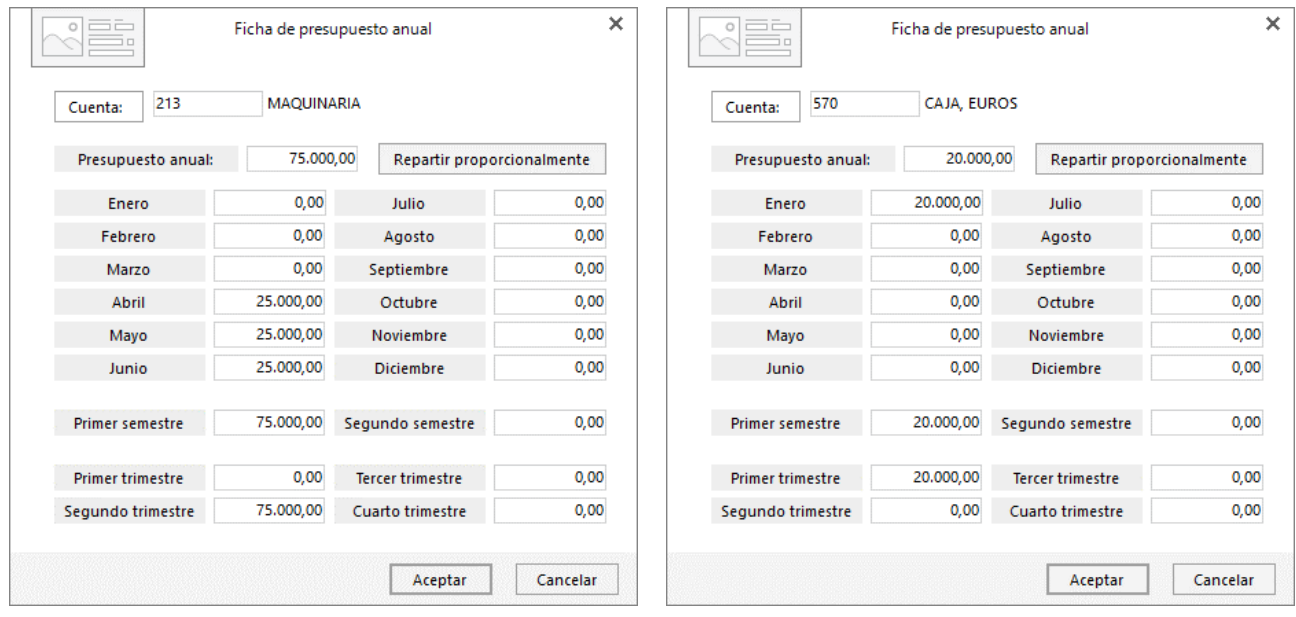

Para que **CONTASOL** nos proporcione la máxima información posible, introducimos el saldo inicial de la cuenta de caja.

Una vez introducidas las previsiones, la ventana de presupuestos de cuentas se muestra así:

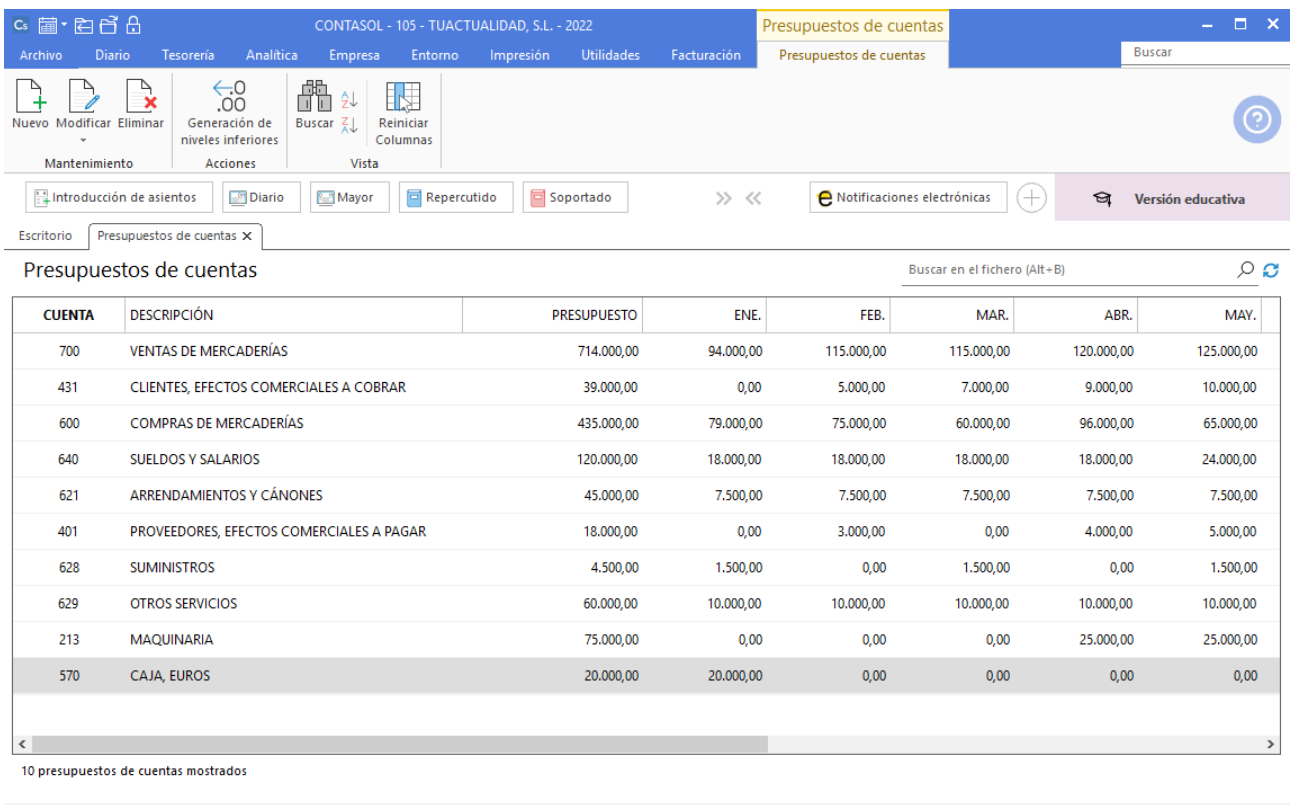

 $\boxed{\text{C}}$   $\boxed{\text{E}}$  En Local  $\boxed{\text{S}}$  Onda DELSOL  $\boxed{\text{D}}$ 

 $[Supervisor] \bigwedge \bigcirc \bigcirc$  www.sdelsol.com  $\bigcirc$ 

Pulsando el botón derecho del ratón y seleccionando la opción **Copiar al portapapeles**, puedes exportar la información de esta pantalla a otro programa como por ejemplo Excel o Calc.

### **Excel**

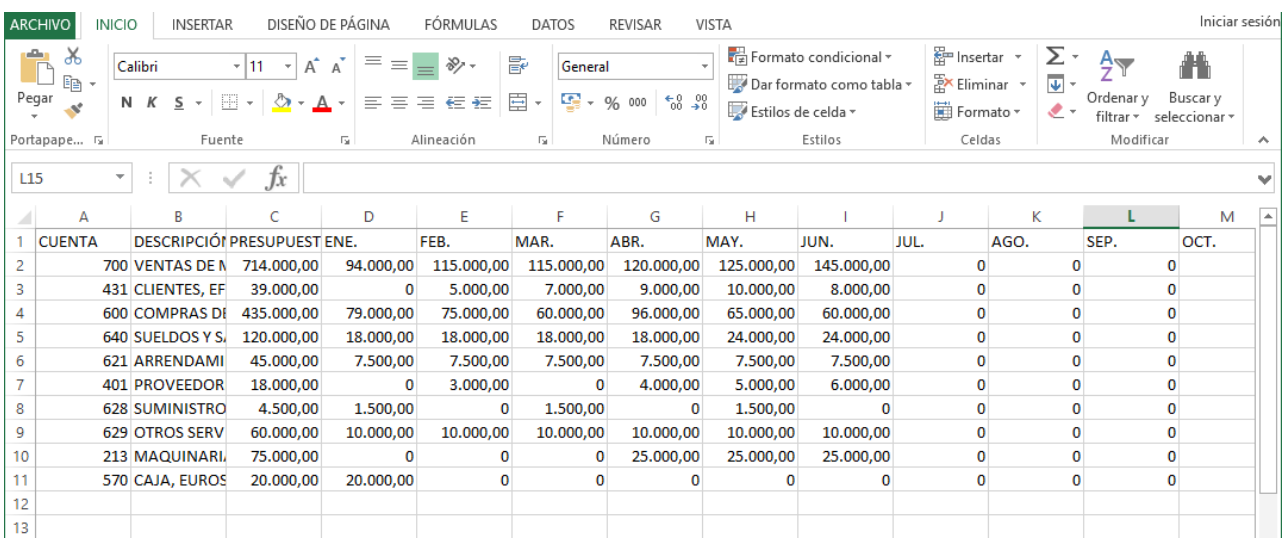

Podrás agrupar las cuentas de debe por un lado y las de haber por otro y realizar cálculos de totales:

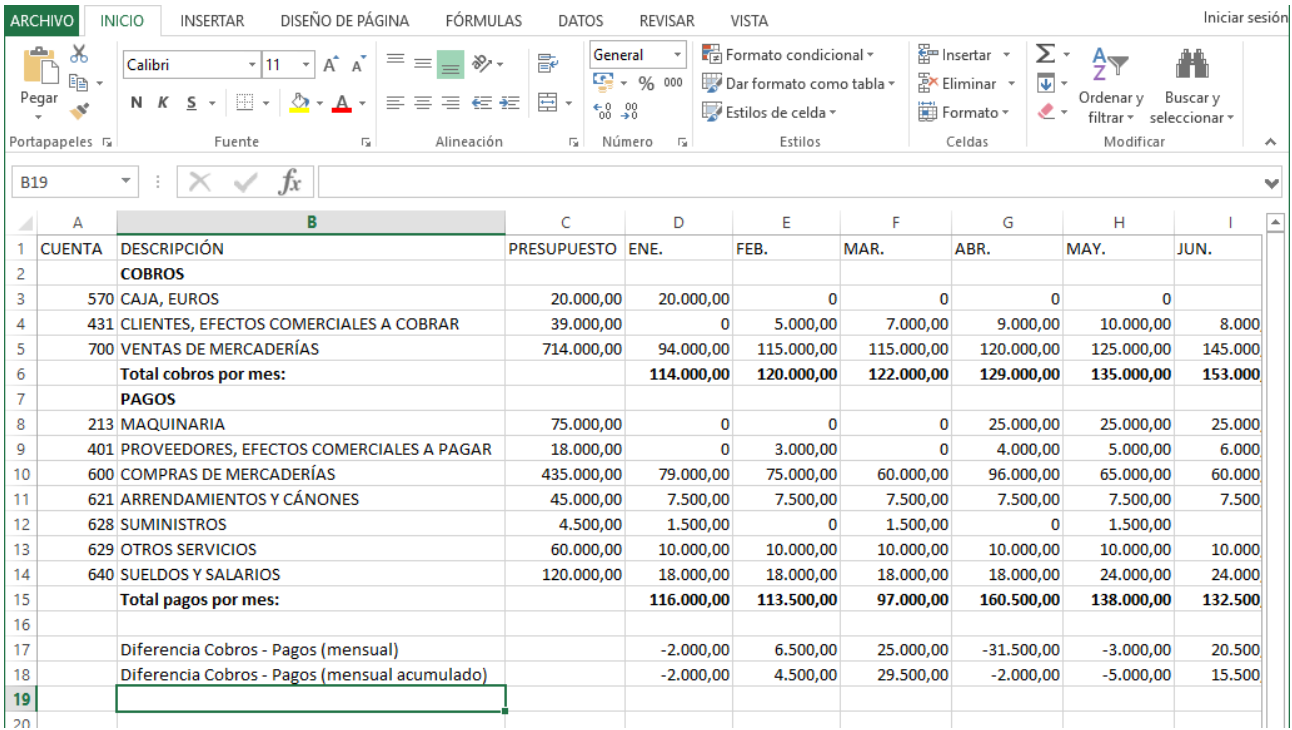

A partir de este Excel podemos calcular las diferencias mensuales entre cobros y pagos, así como las diferencias mensuales acumulando el saldo del mes anterior.

La información incluida en los presupuestos de **CONTASOL**, nos servirá posteriormente para calcular la diferencia entre esos presupuestos y las operaciones reales contabilizadas en el diario de movimientos.

# Software<br>Del Søl